## **Goal**

To update affected Intel(R) USB chipset drivers. This includes both the eXtensible Host Controller and the USB Root Hub.

## **The Update Process**

1. Download and extract the Intel(R) driver. In this example we are using Intel(R)\_USB\_3.0\_eXtensible\_Host\_Controller\_Driver\_4.0.6.60.zip. If Setup.exe will not run on your computer you must follow the steps below.

2. Verify your driver version by navigating to Intel(R) USB eXtensible Host Controller in Device Manager and selecting Properties from the context menu.

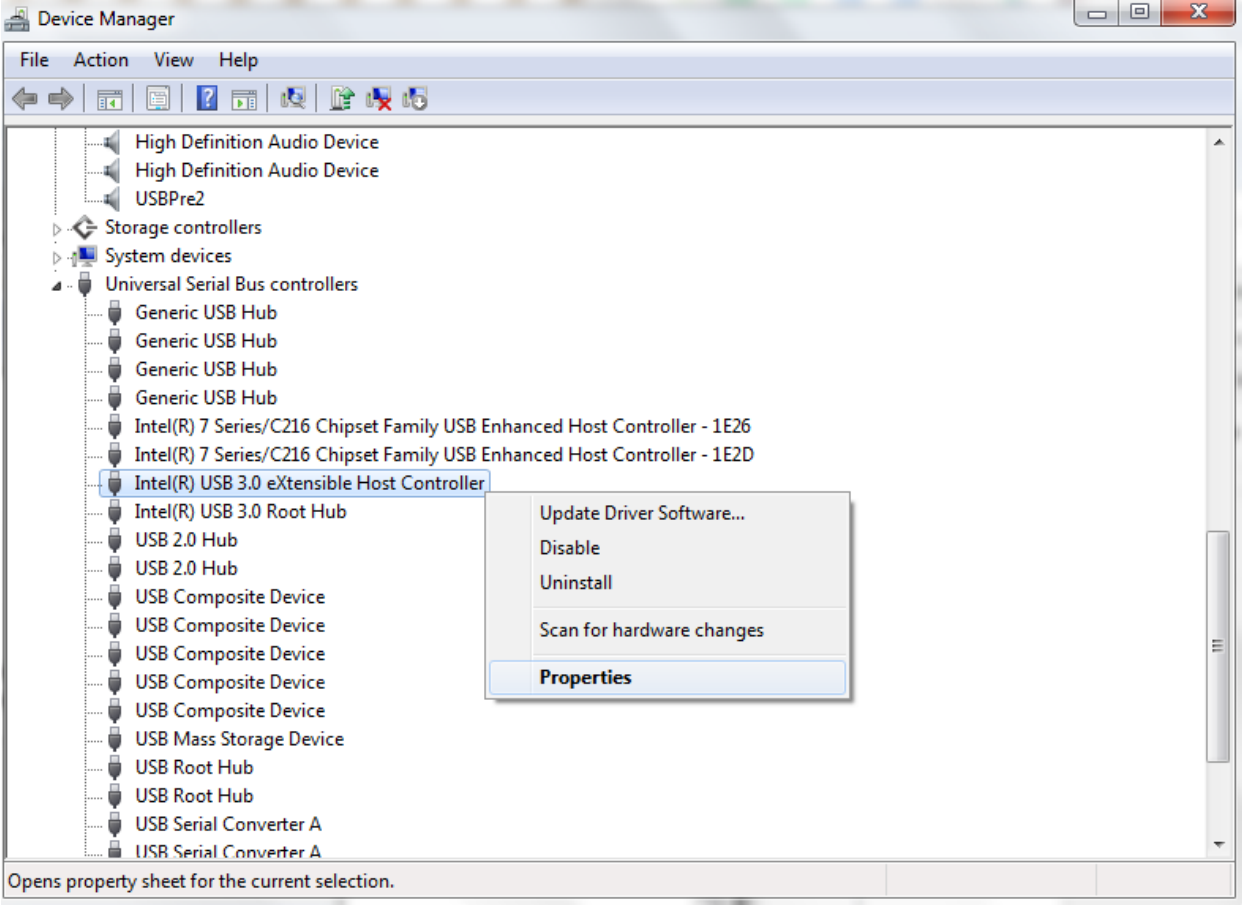

3. Affected computers will display outdated drivers in the Driver tab like the example below.

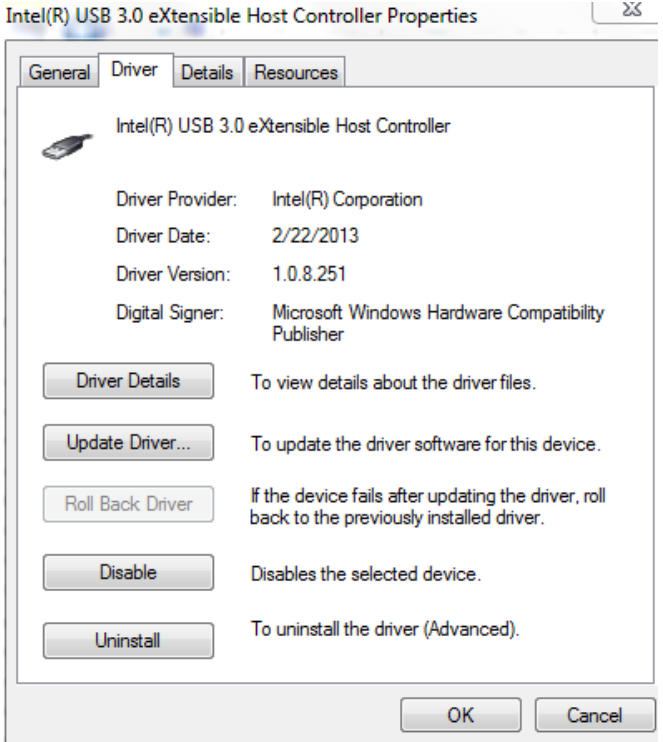

4. The goal is to end up with an updated driver version such as this one

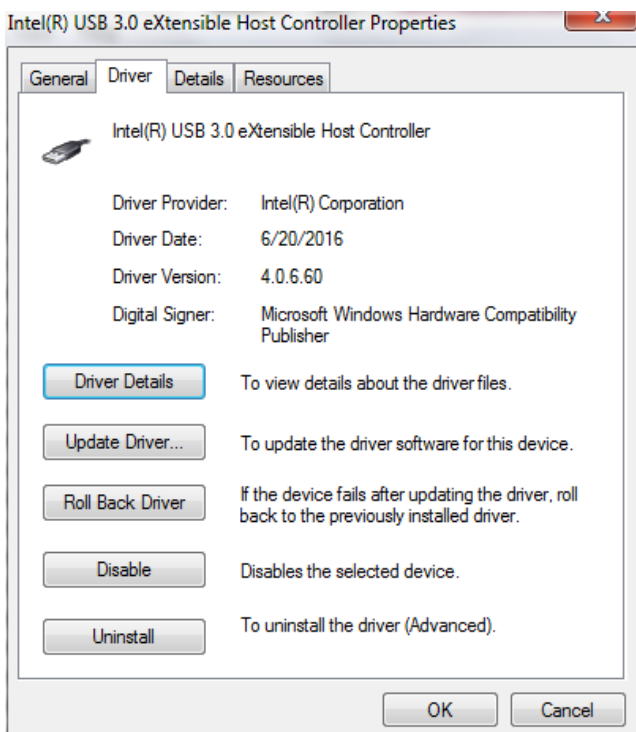

5. From this Properties window select Update Driver and then choose "Browse my computer for driver software."

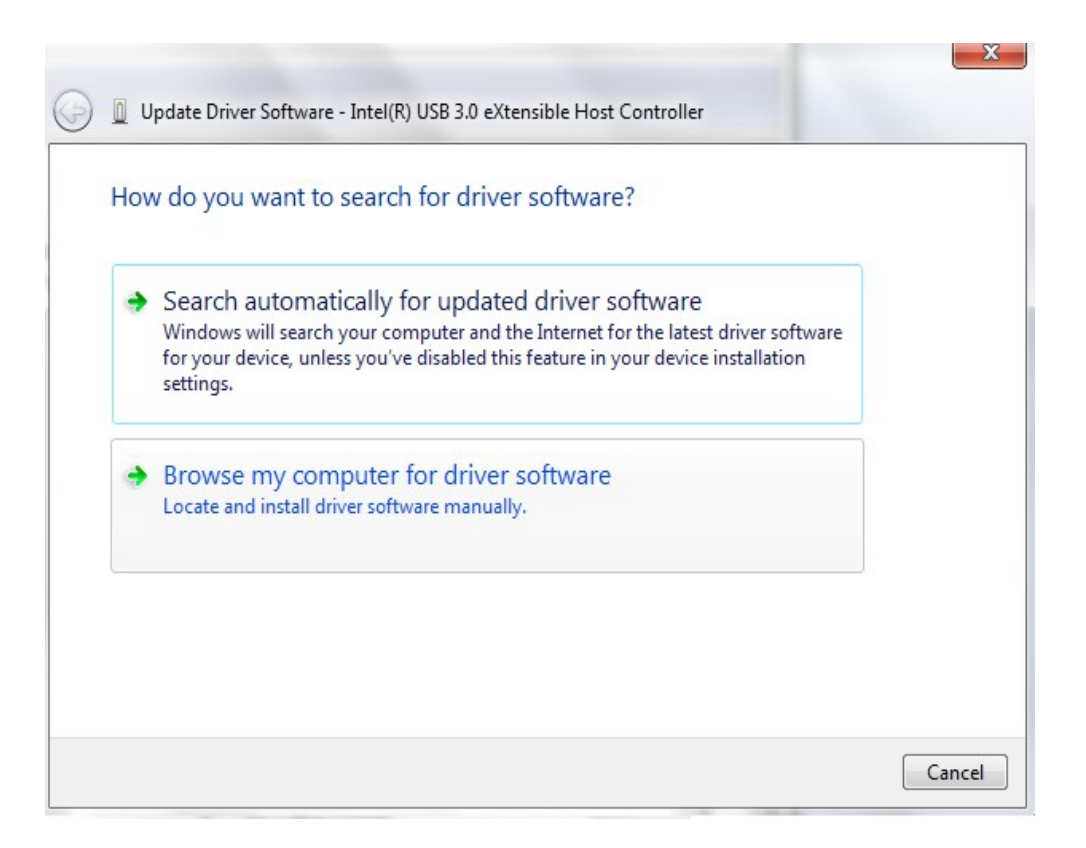

6. Choose "Let me pick from a list of device drivers on my computer."

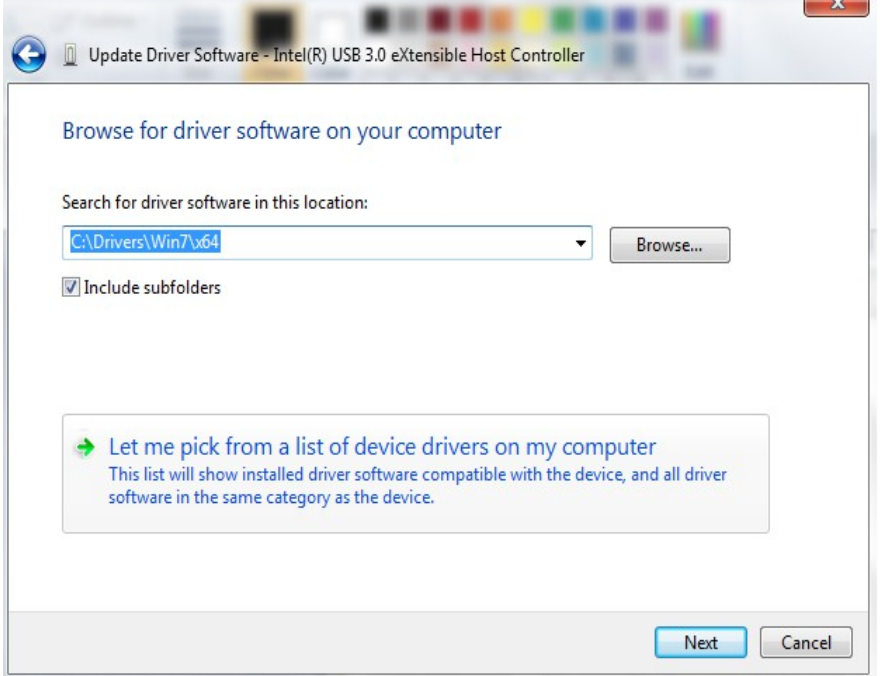

7. Choose "Have Disk" (Important! Do not select "Next" yet or Windows may roll back the driver to a previous version instead of updating it!)

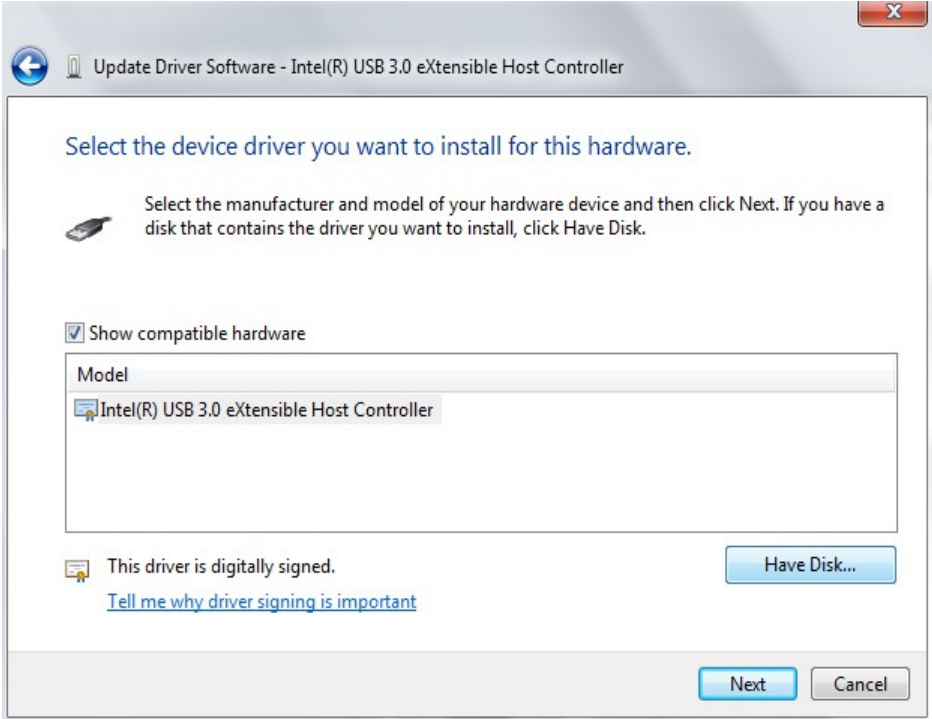

8. Choose "Browse…"

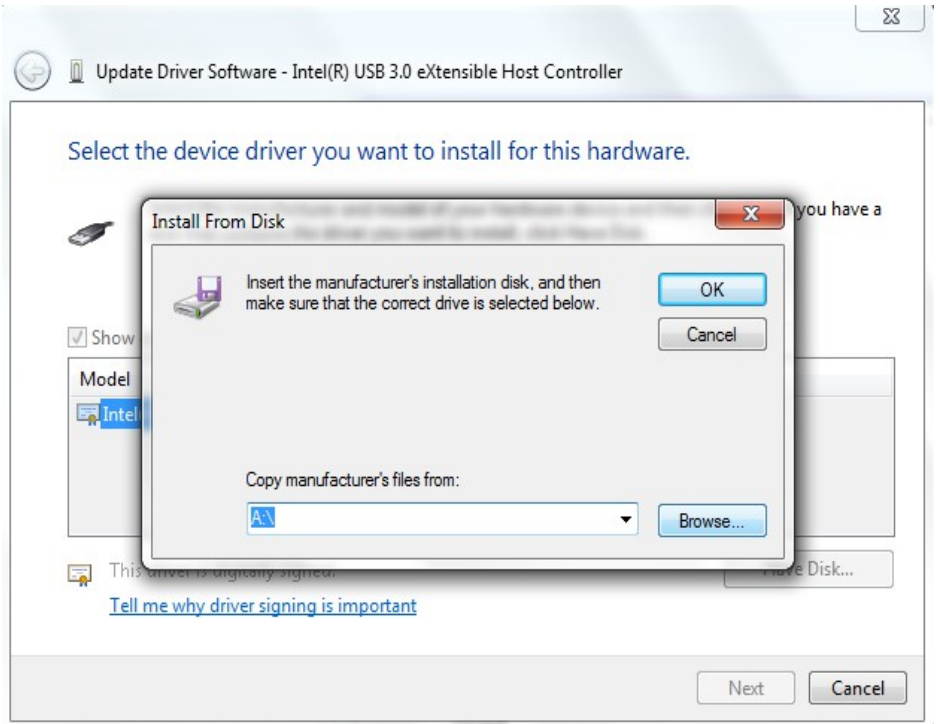

9. The location to browse into will be from wherever you extracted the Intel(R) drivers. The folder to choose will be the OS architecture of your version of Windows. In the example below, we are selecting the Intel(R) USB chipset drivers for 64-bit Windows.

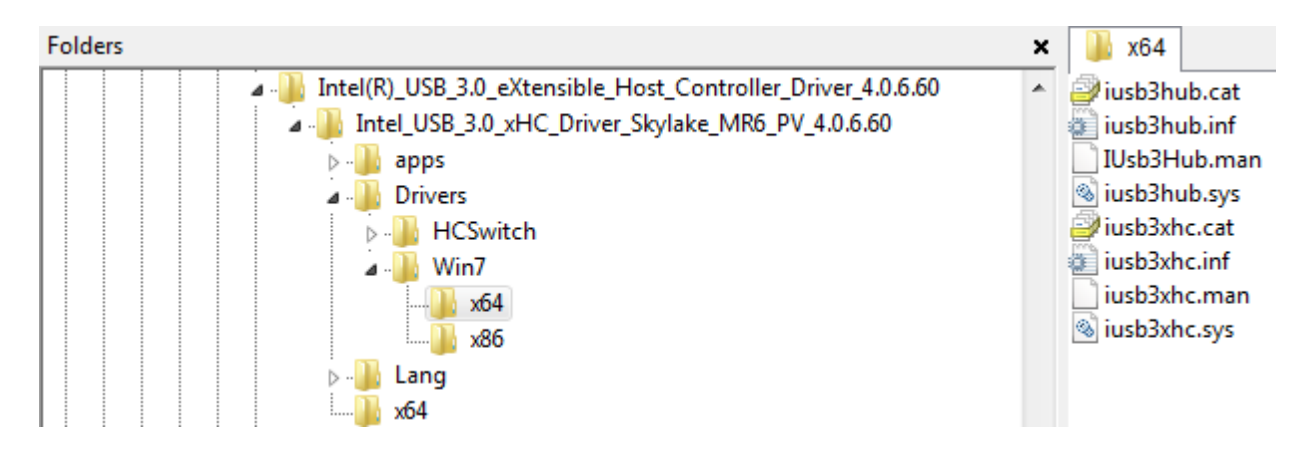

10. Select the eXtensible Host Controller .inf file and press Open.

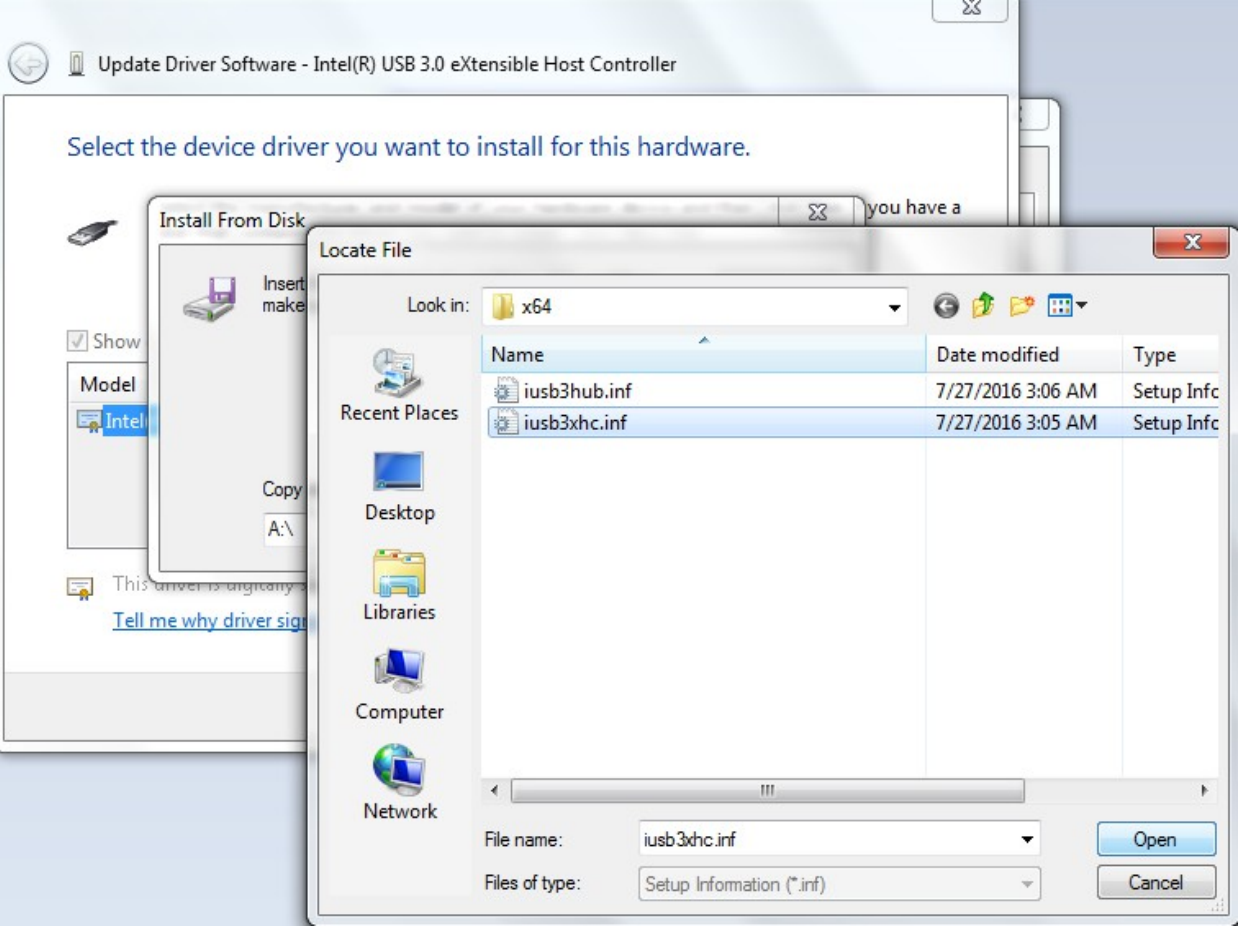

11. Now you may press "OK" in the Install From Disk window of Step 8.

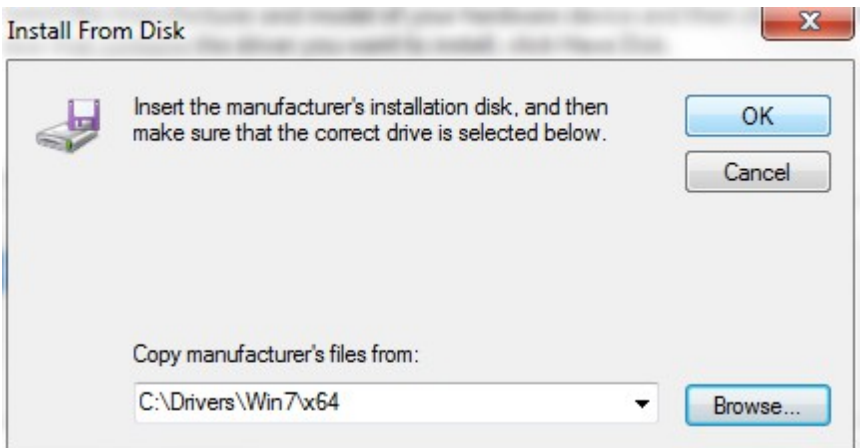

12. Now you may press "Next" in the Update Driver Software window from Step 7.

Update Driver Software - Intel(R) USB 3.0 eXtensible Host Controller

## Select the device driver you want to install for this hardware.

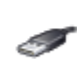

Select the manufacturer and model of your hardware device and then click Next. If you have a disk that contains the driver you want to install, click Have Disk.

## V Show compatible hardware

Model

Intel(R) USB 3.0 eXtensible Host Controller

This driver is digitally signed. Tell me why driver signing is important Have Disk...

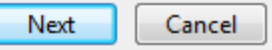

13. It is OK to ignore the Update Driver Warning popup and select Yes.

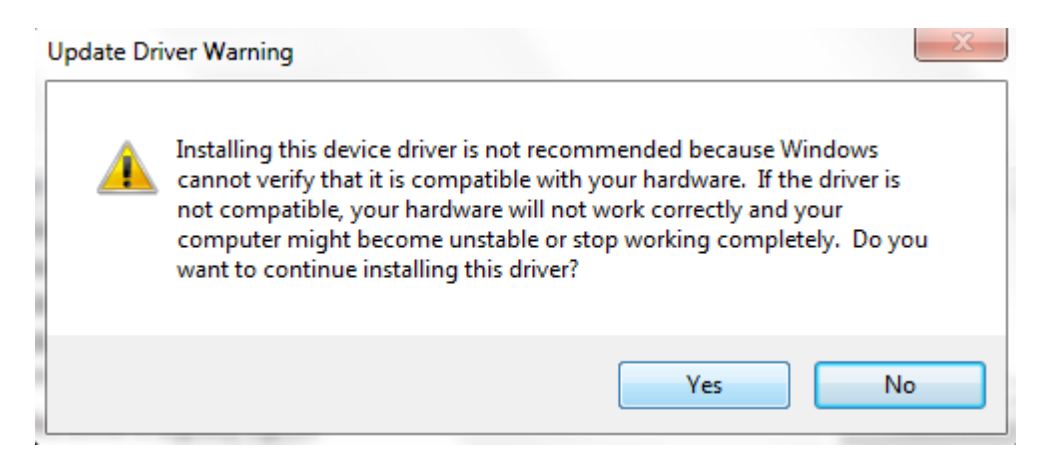

14. Congratulations! The first of *two* driver updates has been completed. Please continue following these steps to complete the second and final Intel(R) driver update.

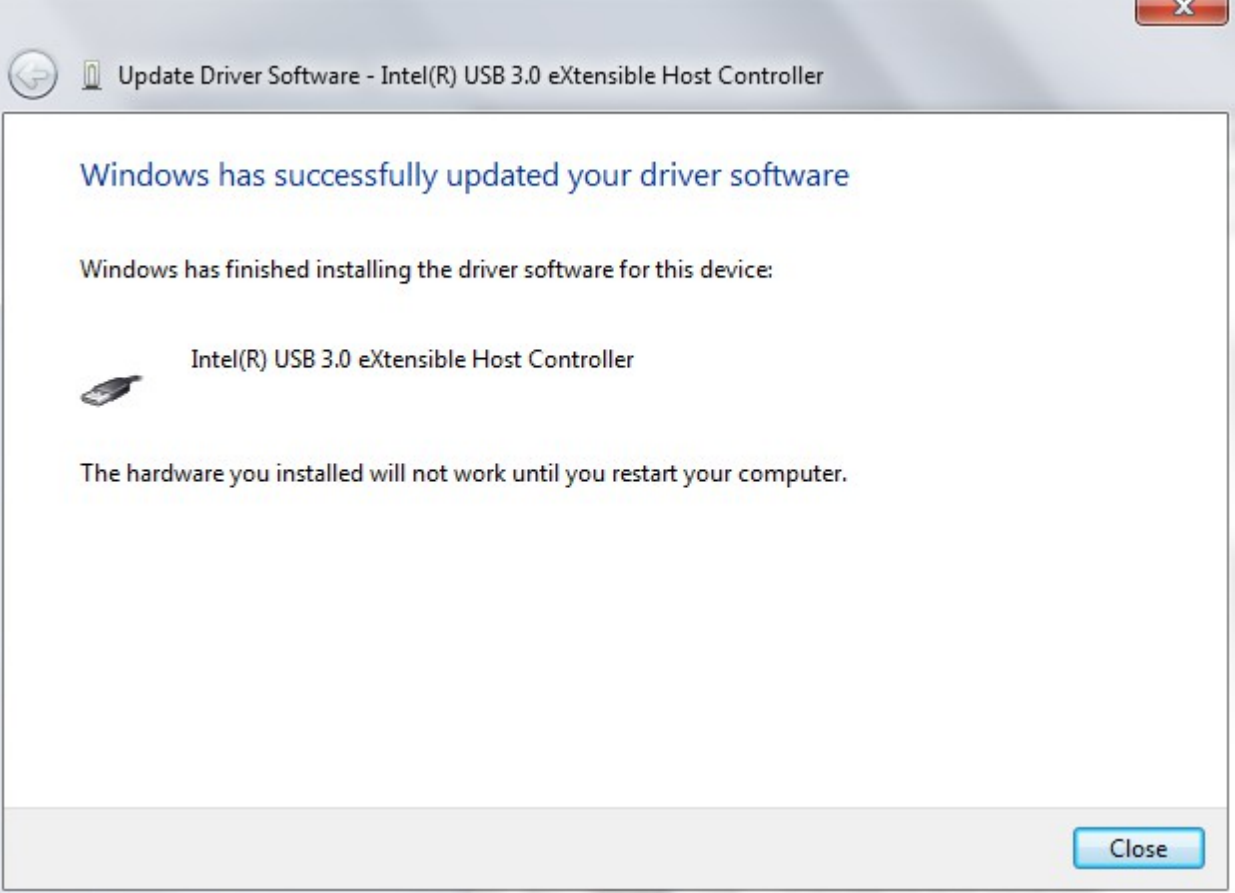

15. Return to Device Manager. The goal is to repeat the same procedure for Intel(R) USB Root Hub that we just did for Intel(R) eXtensible Host Controller in the previous steps (starting from Step 2 where we selected Properties).

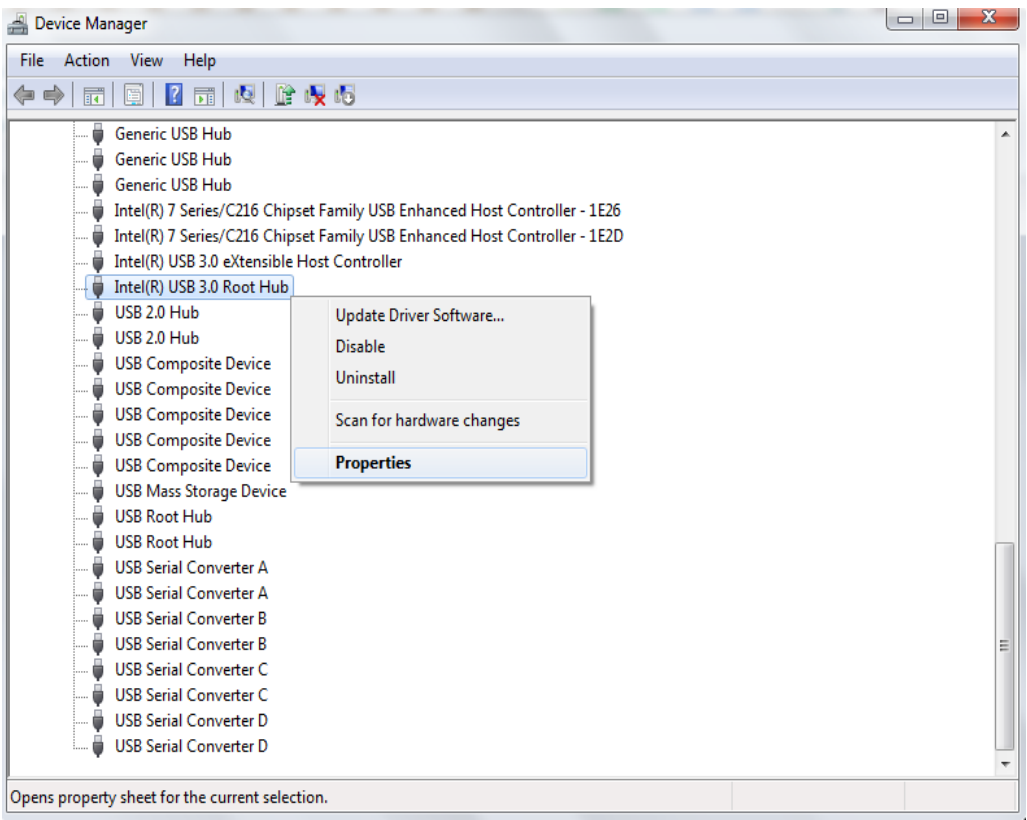

16. After repeating the steps as described your screen will look similar to the image below. Be sure to select "iusb3hub.inf" this time instead of "iusb3xhc.inf"

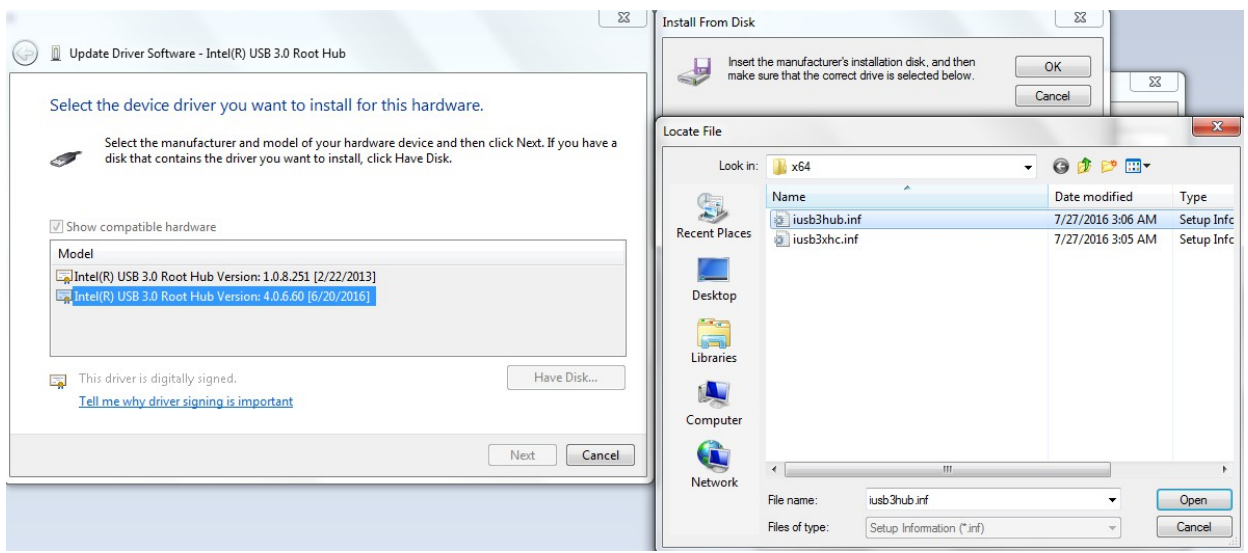

17. Verify that the updated driver version has been installed. Your Intel(R) USB Root Hub Driver Tab should look similar to this.

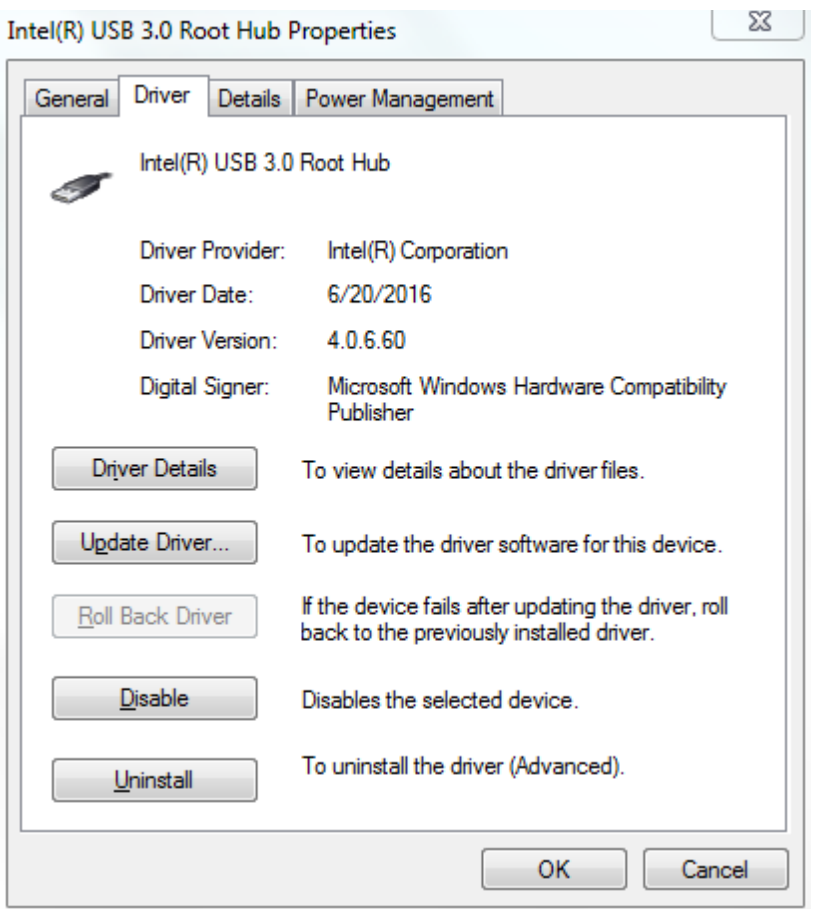